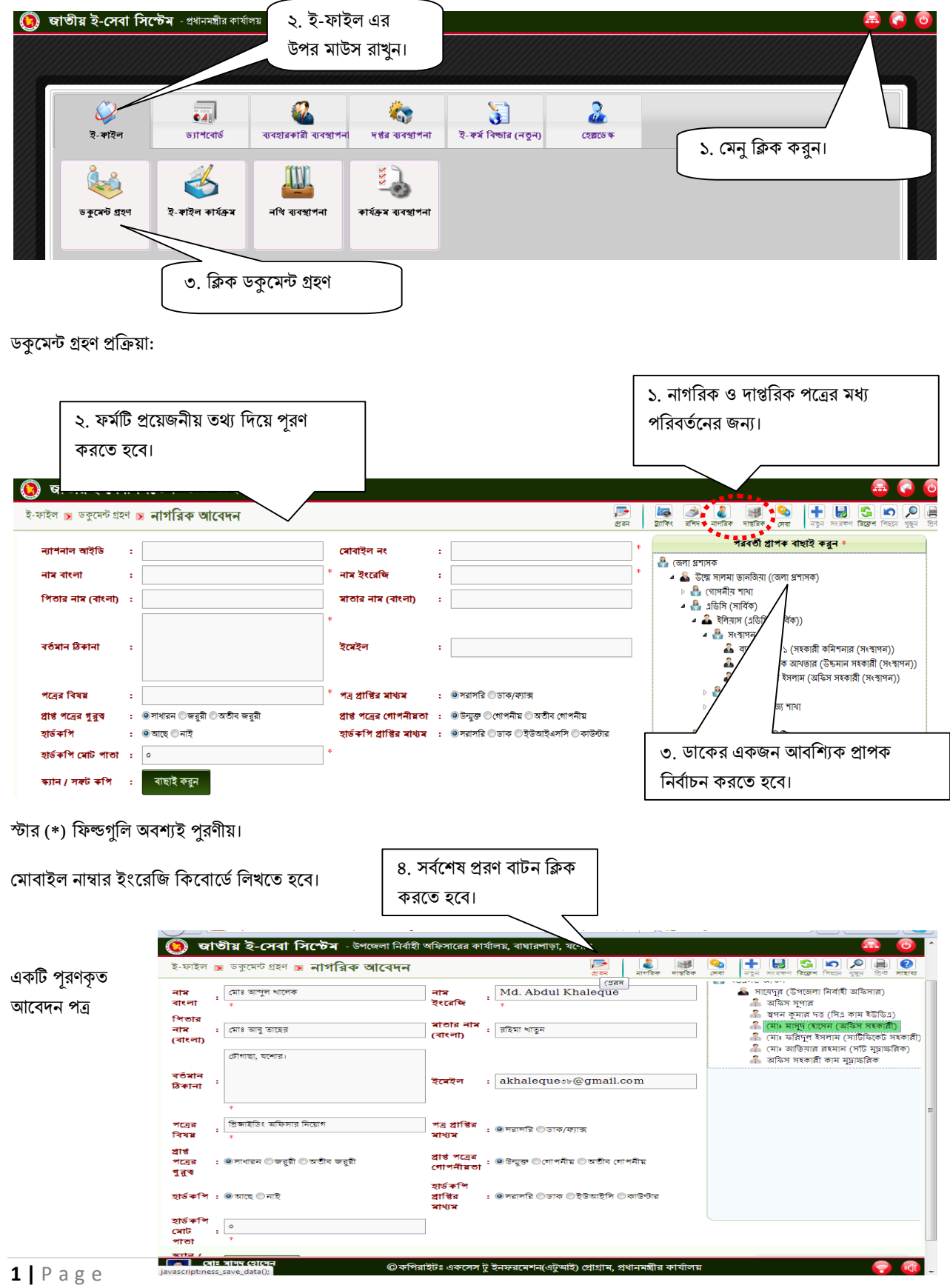

ডকুমেন্ট গ্ৰহণ:

রশিদ প্রিন্ট করা:

ডকুমেন্ট গ্রহণ করার পর সিস্টেম একটি গ্রহণ রশিদ প্রদান করবে। এই রশিদ প্রিন্ট করে আবেদনকারীকে দেওয়ার প্রয়োজন রয়েছে।

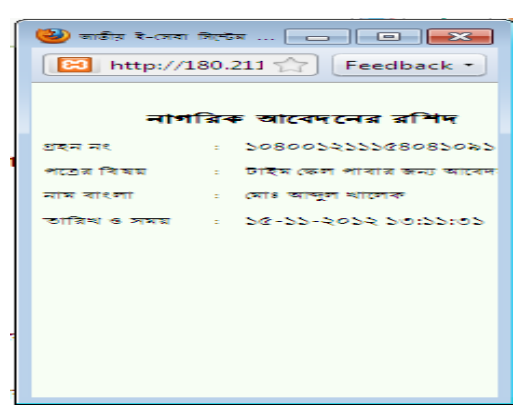

পরবর্তীতে পত্রের বর্তমান অবস্থা অথবা আপনার পত্রটি এখন কোন সেকশনে অথবা কাজের অগ্রগতি কতটুকু হয়েছে তা জানার জন্য এই গ্রহণ নং এবং তারিখ ও সময় দিয়ে মােবাইল ফােনে ম্যাসেজ অথবা ইন্টারনেটের মাধ্যমে যেকোনো স্থানে বসে জানা যাবে।

সমস্যা: রশিদ দেখতে পাওয়া যাচ্ছে না।

সাধারণত ব্রাউজারের পপআপ ব্লক করা থাকলে রশিদ দেখতে পাওয়া যায় না। সেক্ষেত্রে পপআপ আনৱ্লক করতে হবে।

মিজলা ফায়ারফেɼ পপ-আপ অɇালাও করা।

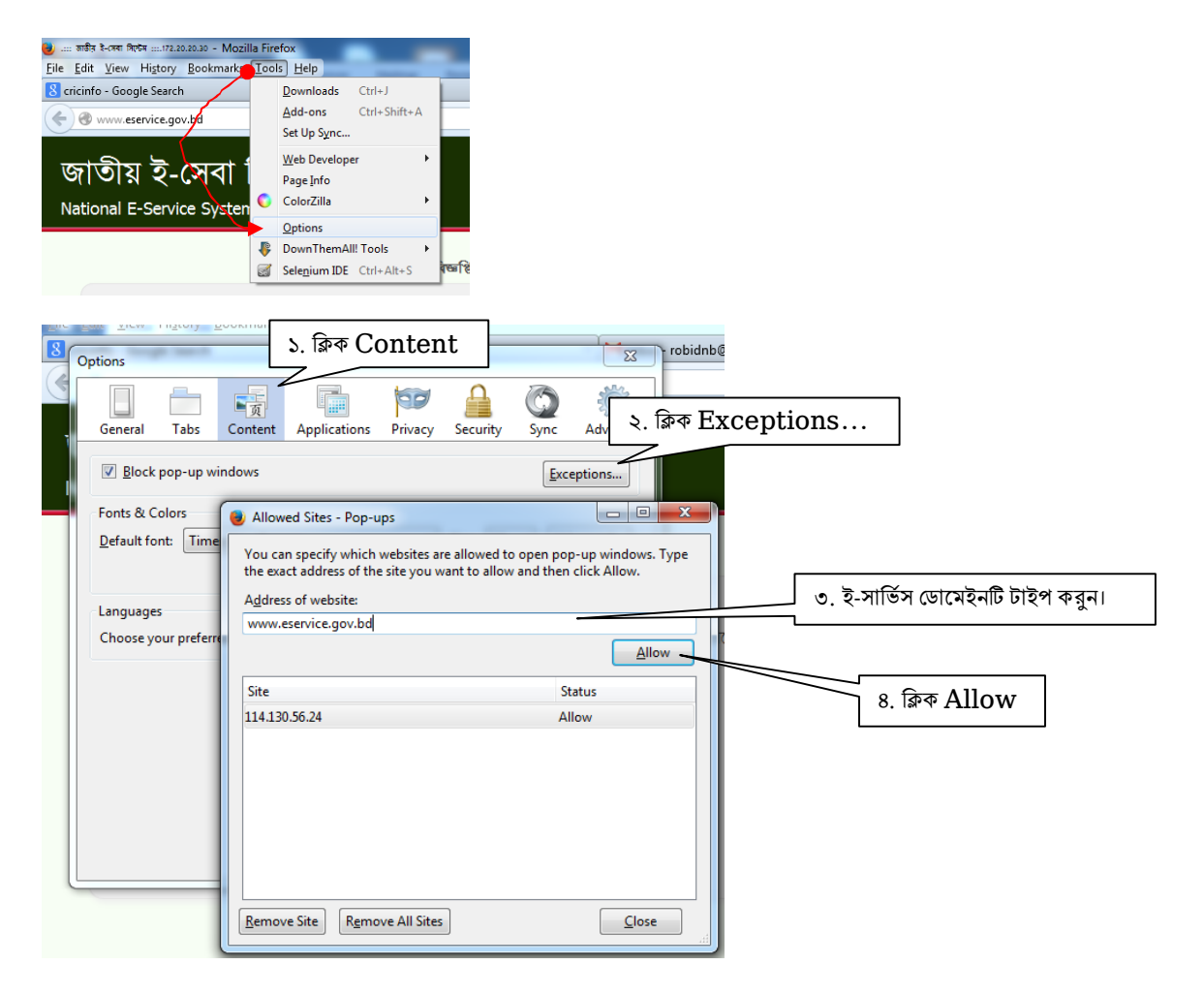

## পুরনো রশিদ গ্রিন্ট করা:

### রশিদ বাটন ক্লক করে রশিদ উইন্ডোতে যেতে হবে।

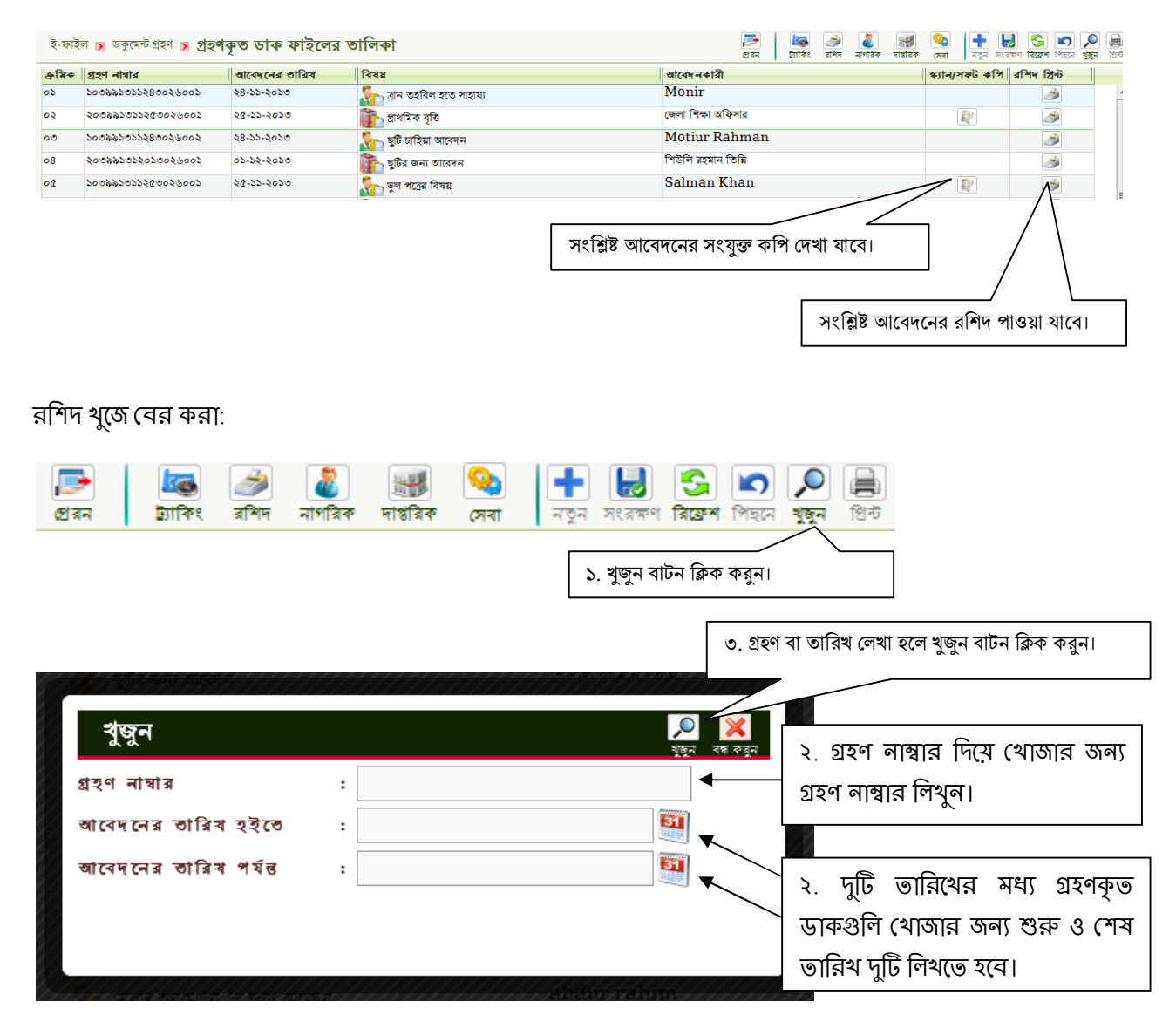

সার্চ criteria অনুসারে ফলাফল উইন্ডোতে দেখা যাবে।

ই-ফাইল কাৰ্যক্ৰমে প্ৰবেশ পদ্ধতী:

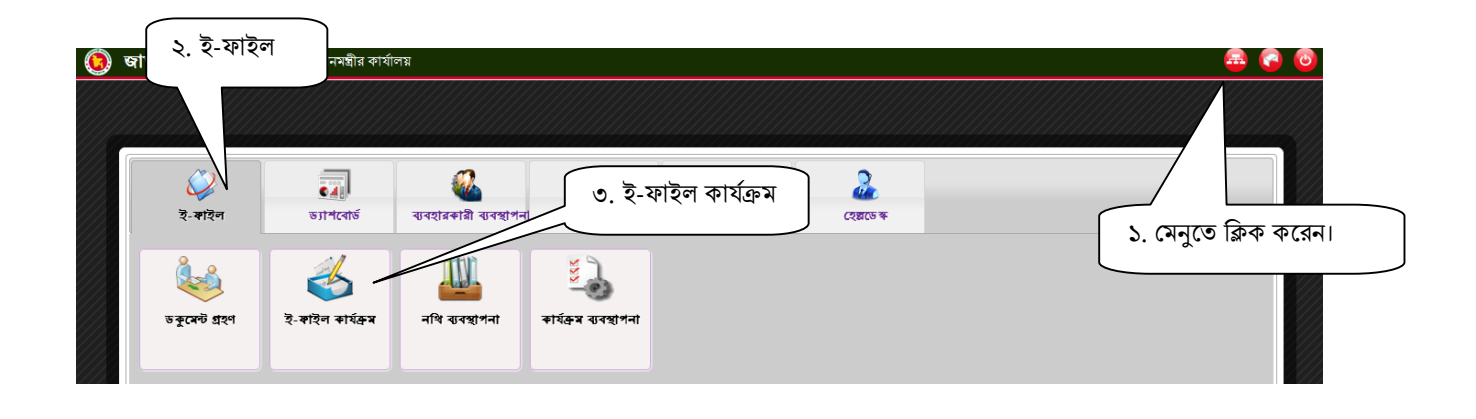

# **ই-ফাইল কায ȟɈম উইে˅া পিরিচিত:**

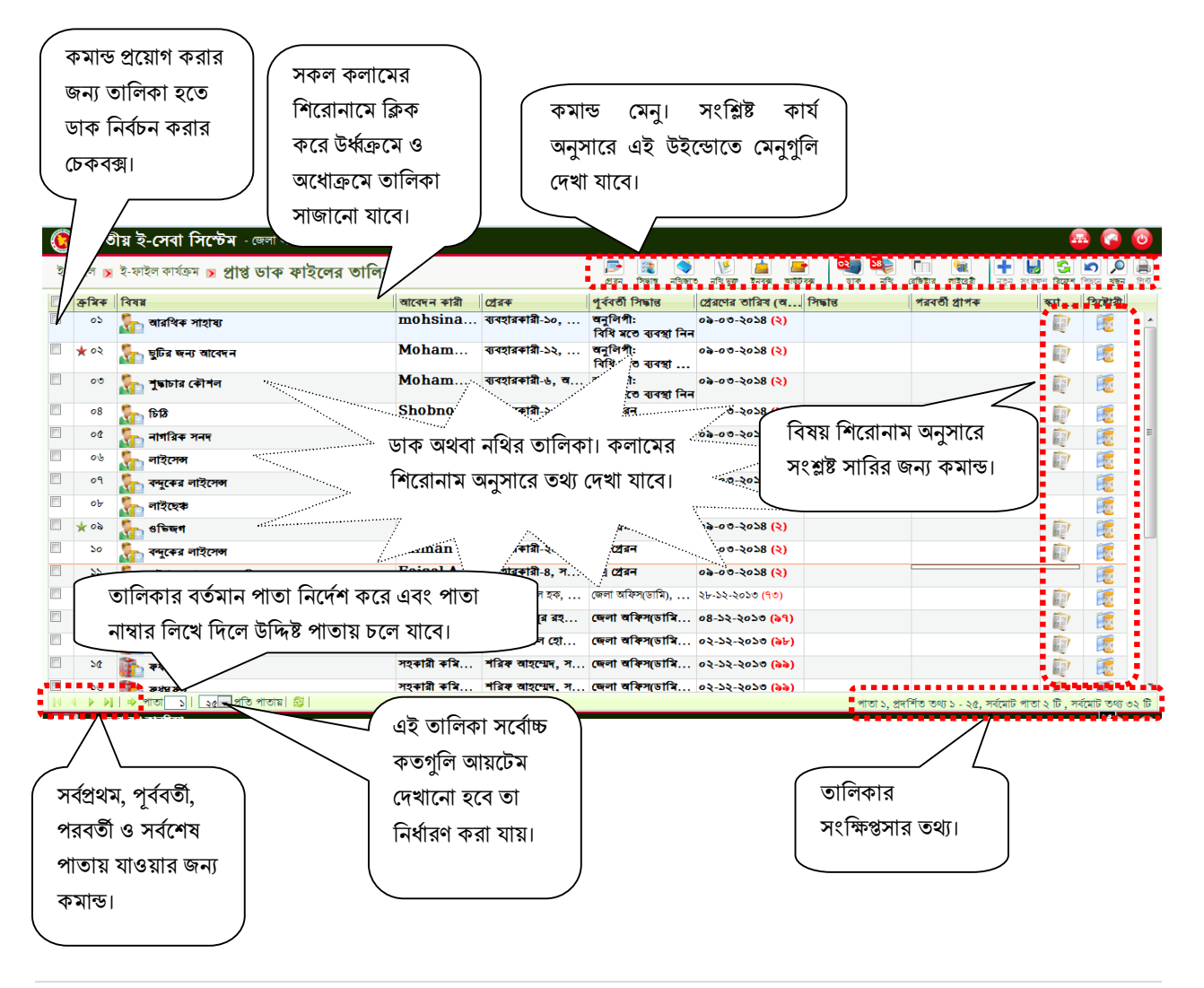

ডাক উইন্ডোতে ব্যবহৃত কমান্ডসমূহের পরিচিতি:

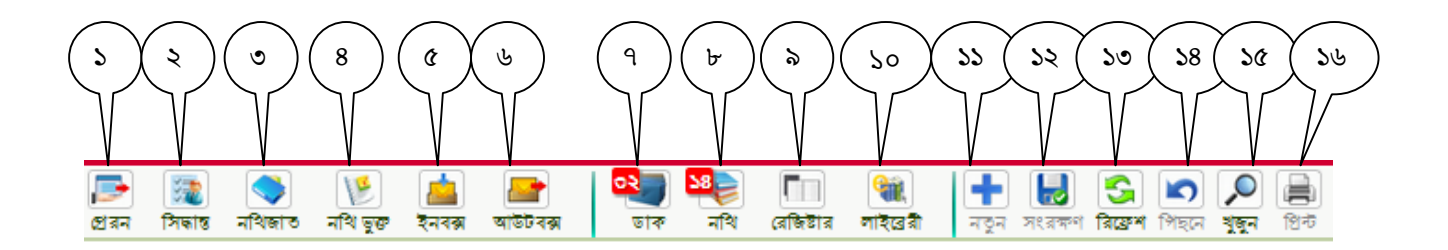

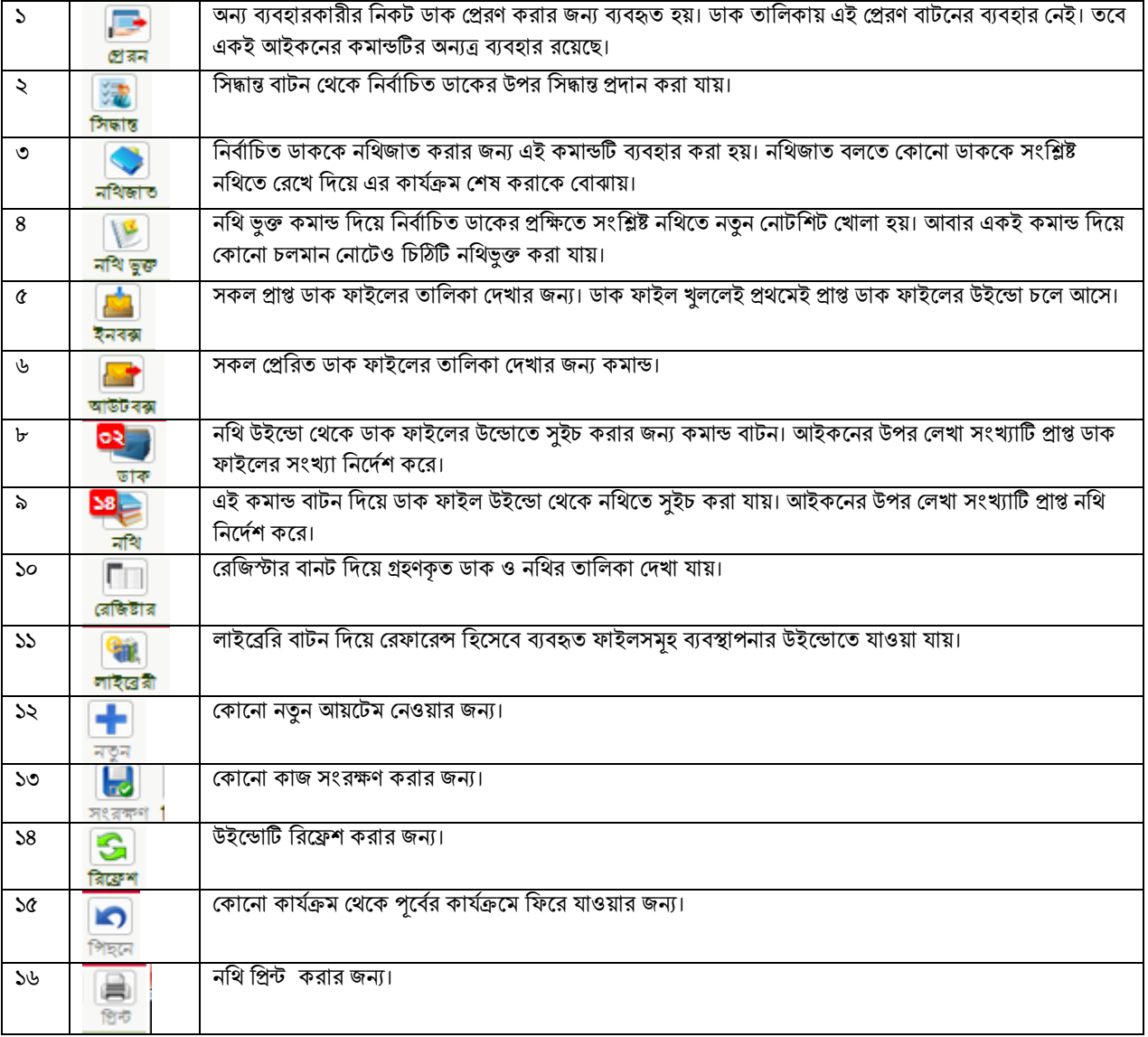

নথি উইন্ডোতে ব্যবহৃত কমান্ডসমূহের পরিচিতি:

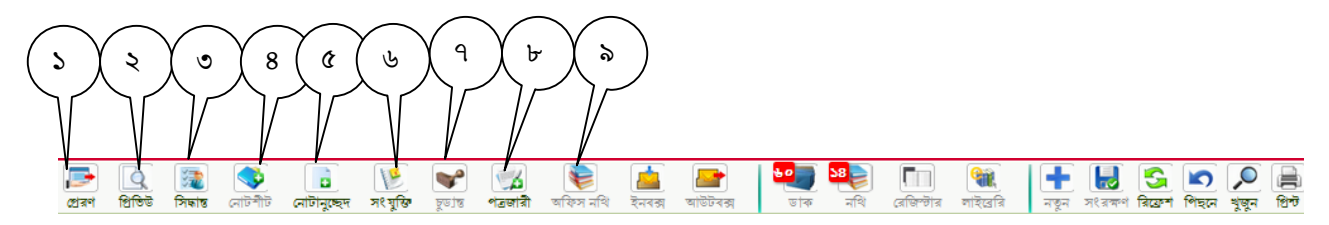

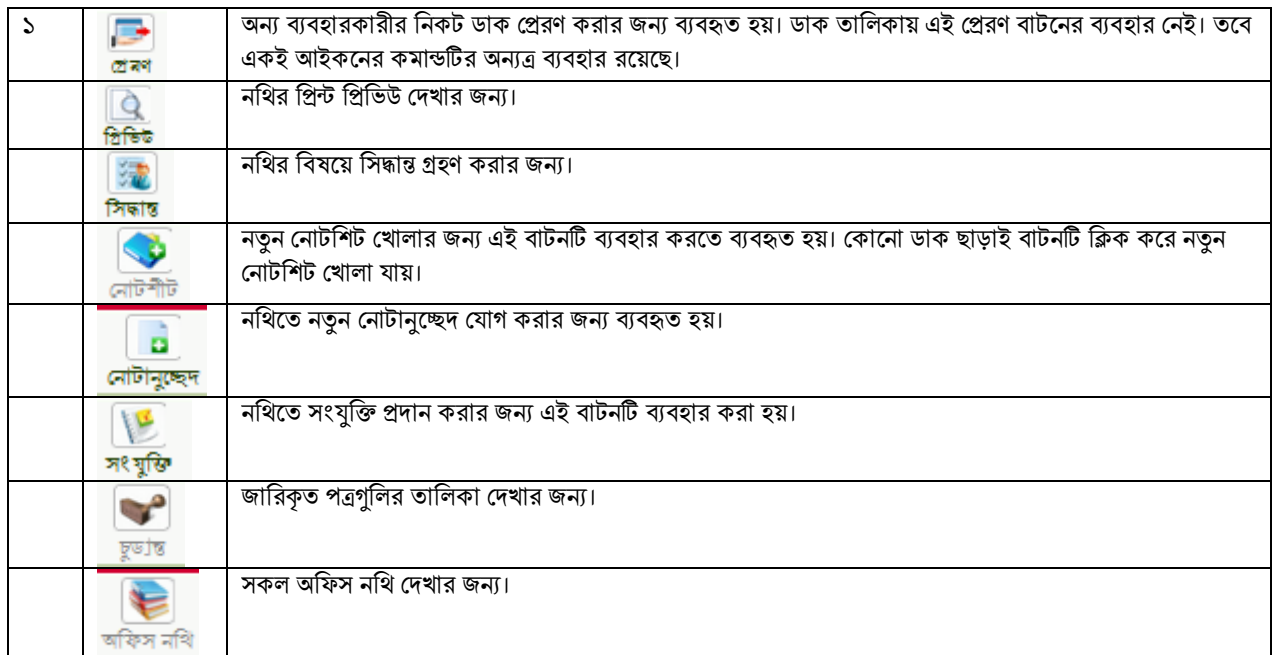

ডাক দেখা

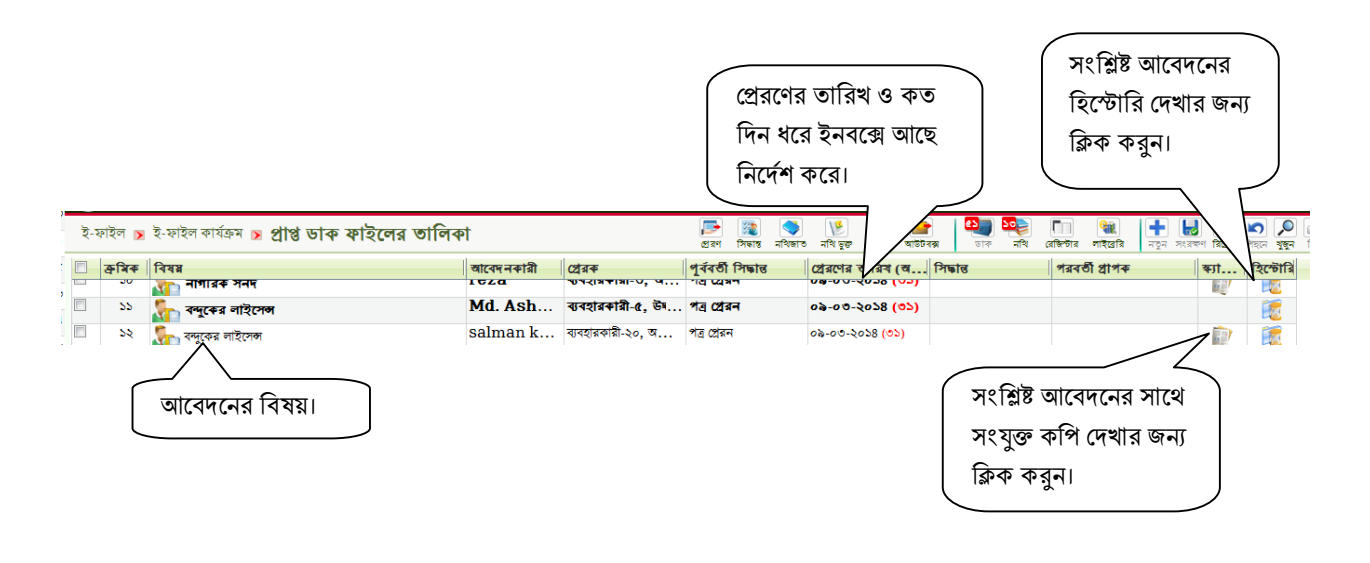

#### ডাকে সিদ্ধান্ত প্রদান করা:

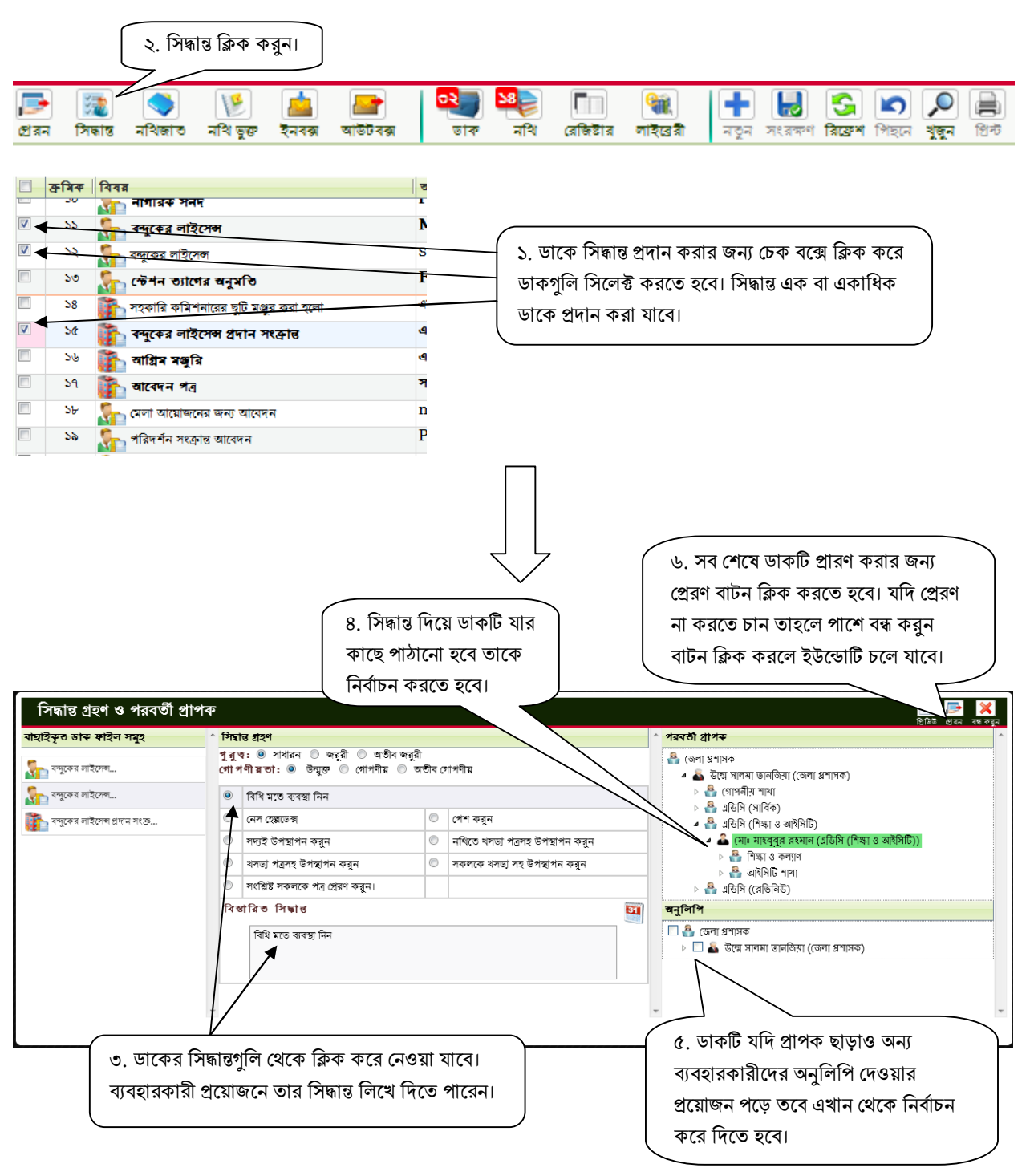

ডাকটি প্রেরণ করা হলে প্রাপকের ইনবক্সে চলে যাবে এবং প্রেরকের আউটবক্সে দেখা যাবে।

ডাক নিথজাতকরণ:

যে ডাকগুলি পাঠ করার পর আর কােনাে কার্যক্রম গ্রহণ করার প্রয়ােজন পড়বে না সেগুলি নথিজাত করে রাখতে হেব।

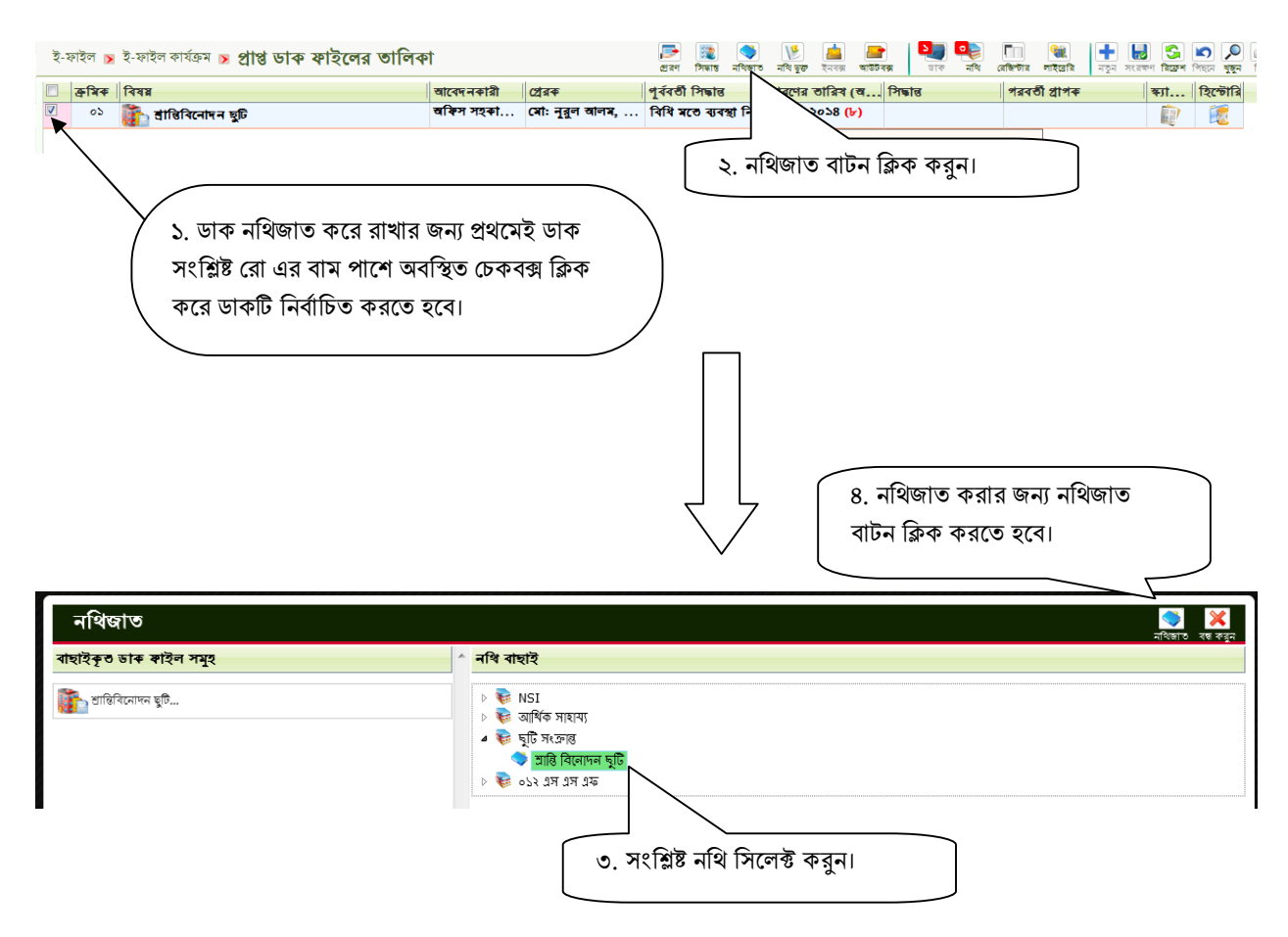

নথিজাত করা হলে নথিটি ডাক ইনবক্স থেকে চলে যাবে সংশ্লিষ্ট নথিতে।

নথিভুক্ত করা:

যে ডাকগুলি পাঠ করার পর আর কােনাে কার্যক্রম গ্রহণ করার প্রয়ােজন পড়বে না সেগুলি নথিজাত করে রাখতে হেব।

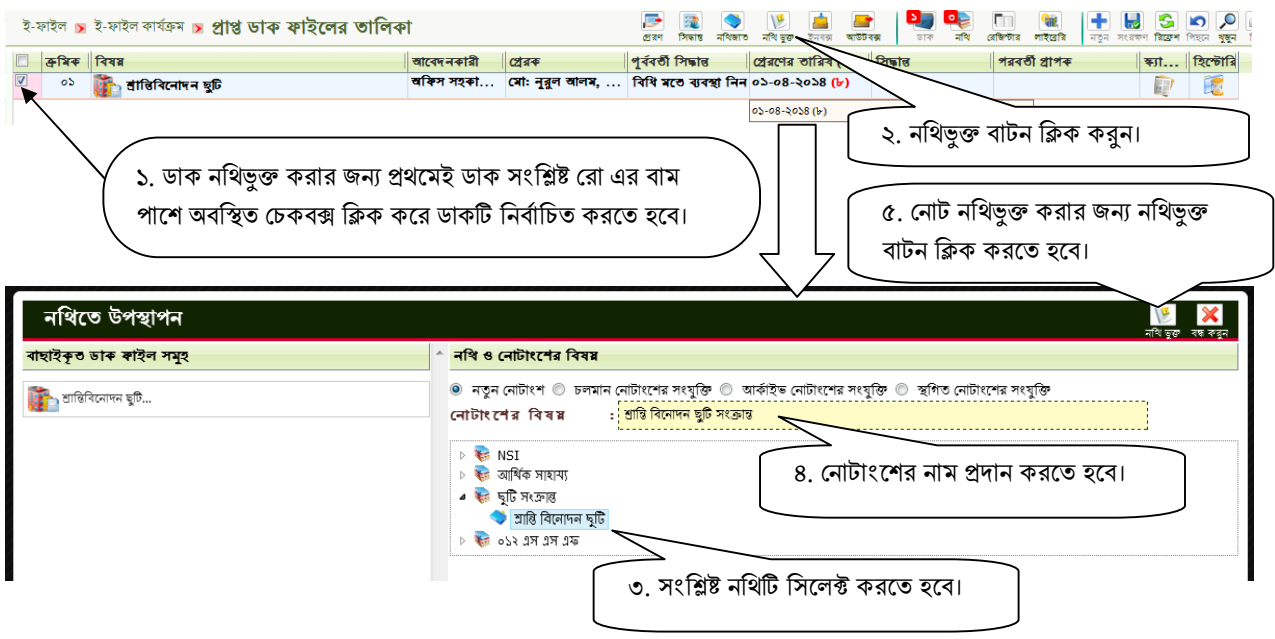

- নতুন নােটাংশ: নতুন নােটশিট খুলবার প্রয়ােজন হলে নতুন নােটাংশ সিলেক্ট করতে হবে।
- চলমান নােটাংশের সংযুক্তি : ডাকটি যদি চলমান কােনাে নােটে সংযুক্ত করার প্রয়ােজন পড়ে তাহলে চলমান নােটাংশের সংযুক্তি সিলেক্ট করতে হবে।

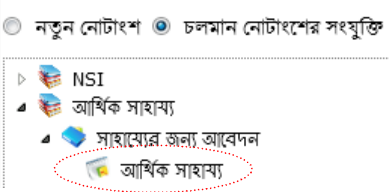

- আর্কাইভ নোটাংশের সংযুক্তি: নিষ্পত্তি হয়েছে এমন নোটাংশে ডাকটি রাখার প্রয়োজন পড়লে আর্কাইভ নোটাংশের সংযুক্তি সিলেক্ট করতে হবে। নোটগুলি নথির ধরন অনুযায়ী নথির ভেতরে পাওয়া যাবে। কোনাে নিষ্পত্তিকৃত নােট না থাকলে এখানে দেখা যাবে না।
- স্থগিত নােটাংশের সংযুক্তি: স্থগিত রয়েছে এমন নােটগুলিতে ডাক সংযুক্ত করার প্রয়ােজন হলে স্থগিত নোটাংশের সংযুক্তি ক্লিক করতে হবে।

৬. নতুন নােটাংশে নথিভুক্ত করা হলে নােট লেখার জন্য একটি নতুন নথি খুলবে। এখানে নােট লিখে পরবর্তী প্রাপক বাছাই করে নোটটি প্রেরণ করতে হবে। নোটটি প্ররণ না করা হলে কার্যত ডাকটি নথিভুক্ত হবে না।

## নথিভুক্ত করার পর নতুন নোটশিটে অনুচ্ছেদ লিখা:

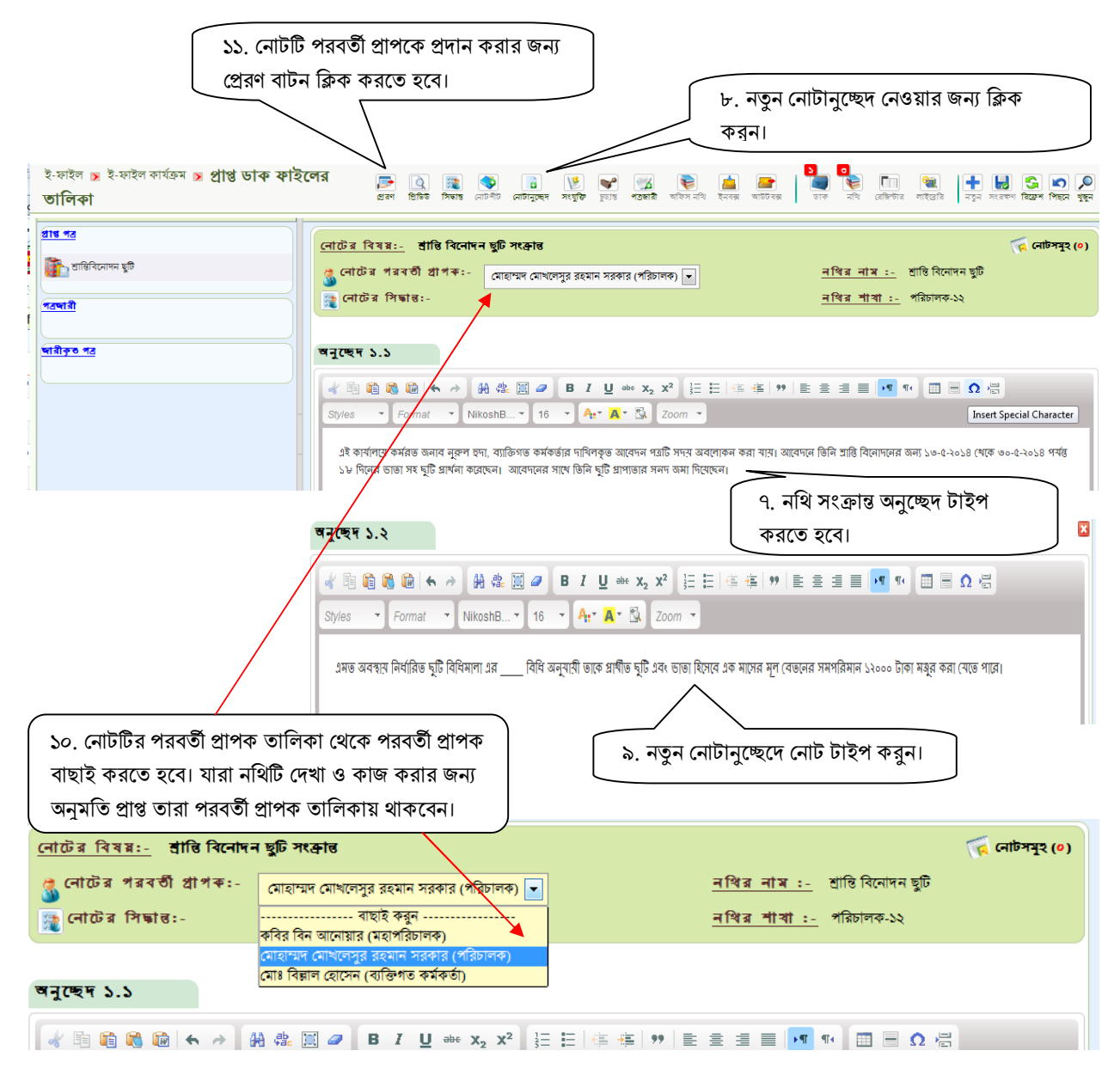

নথি সরাসরি অনুচ্ছেদে টাইপ করা যাবে। ব্যবহারকারী চাইলে নথি ওয়ার্ডে লিখতে পারেন। পরিমার্জন ও সংশোধন হওয়ার পর কপি করে অনুচ্ছেদ উইন্ডোতে পেস্ট করতে পারেন।

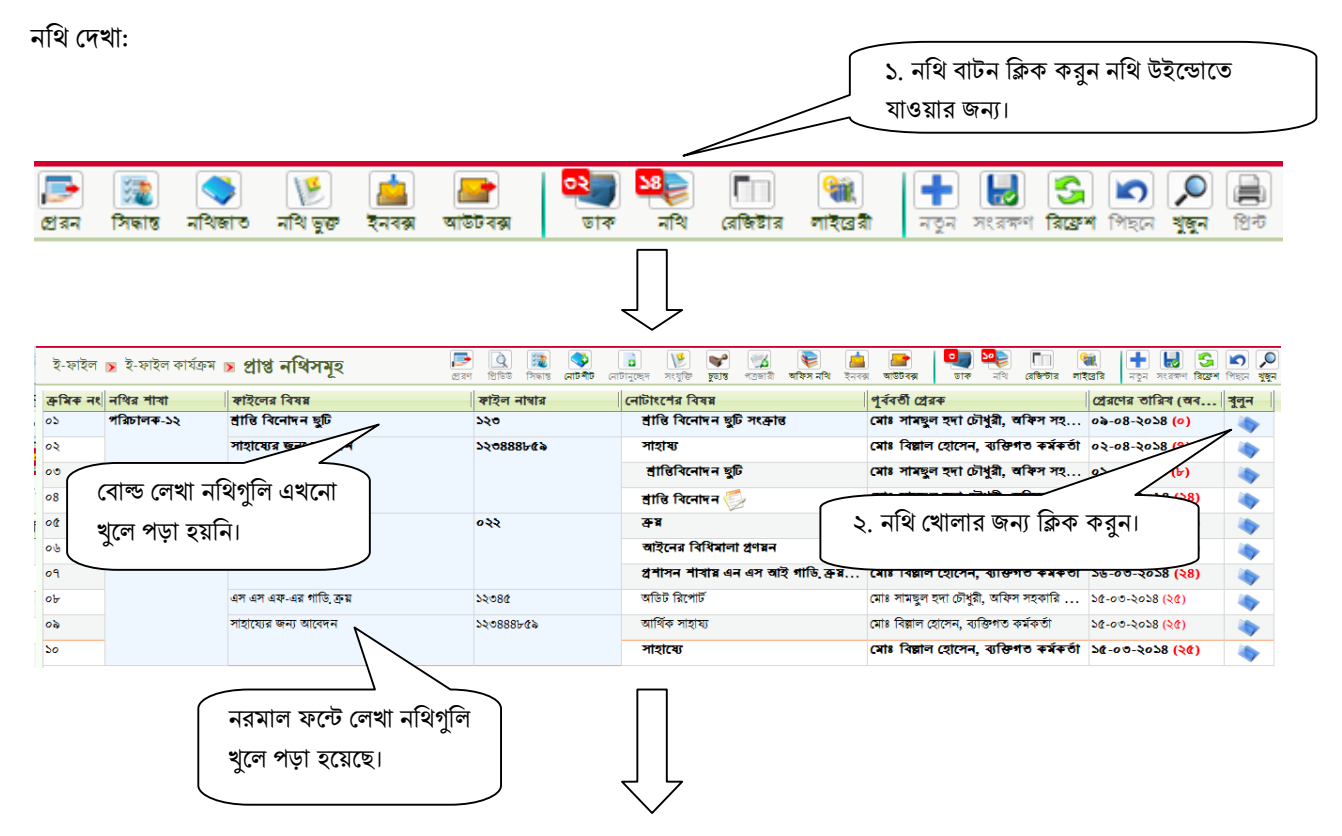

৩. নথি খােলার পর নীচের উইন্ডার মতাে নথিটি দেখা যাবে।

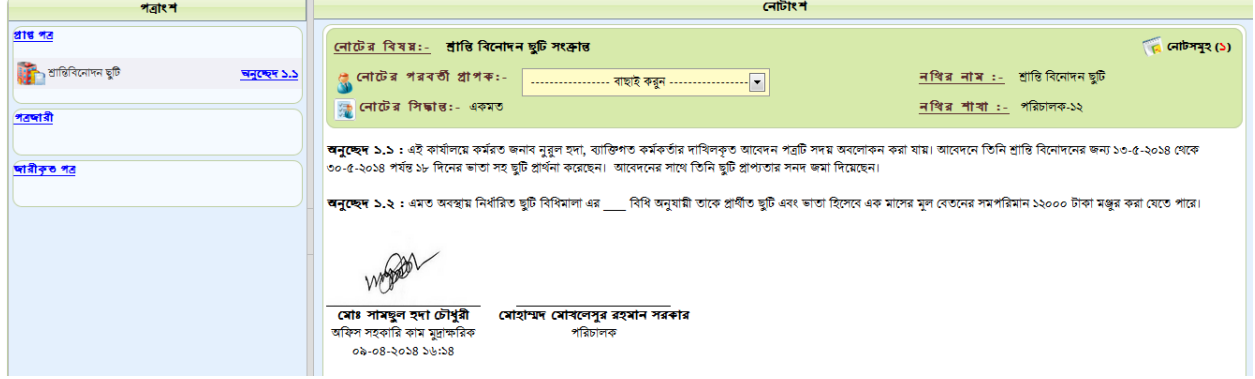

### নথিতে সিদ্ধান্ত প্রদান করা:

১. সংশ্লিষ্ট নথিটি খুলতে হবে।

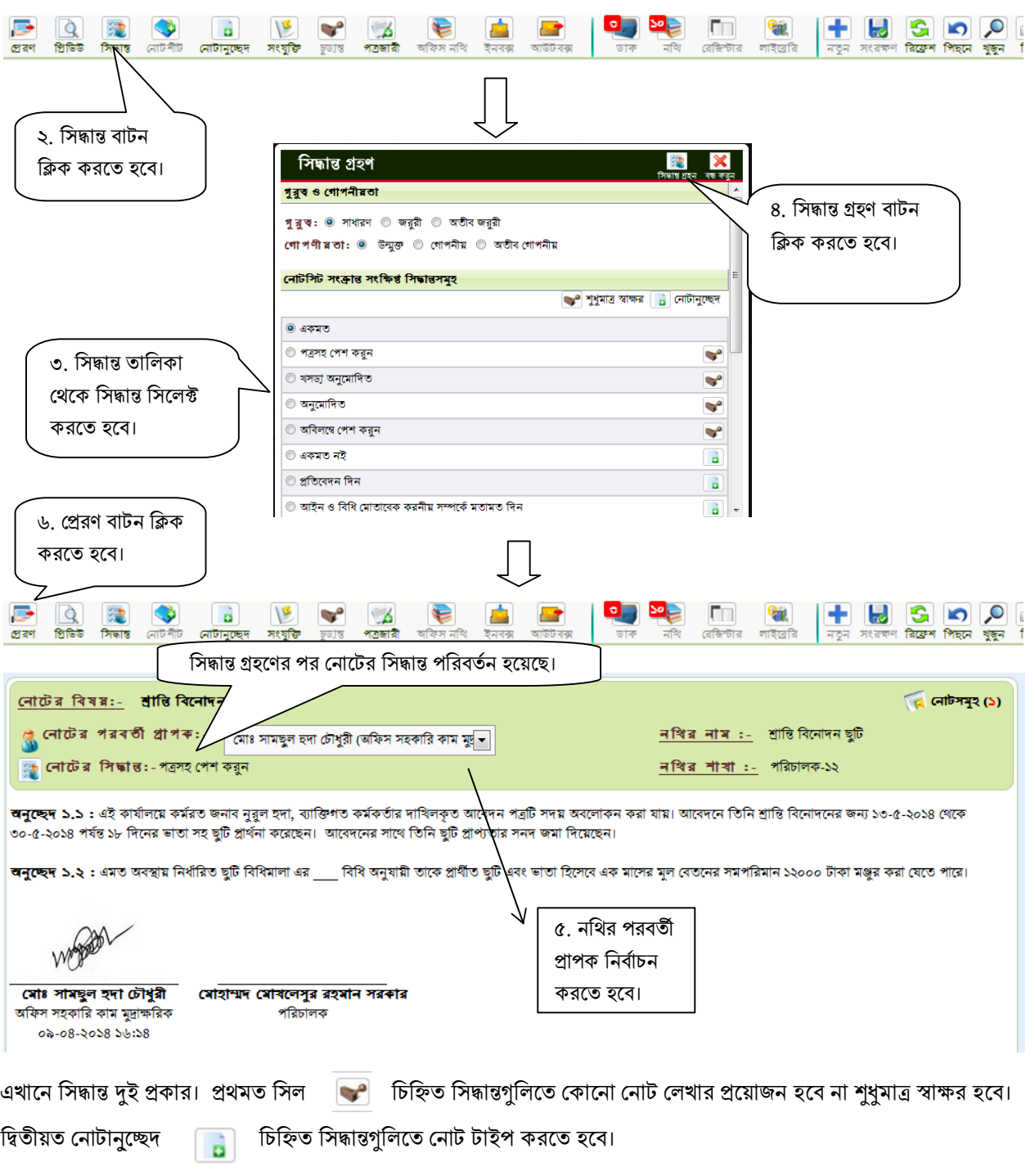

খসড়া পত্র প্রদান করা:

প্রথম অংশ: পত্রজারির হেড

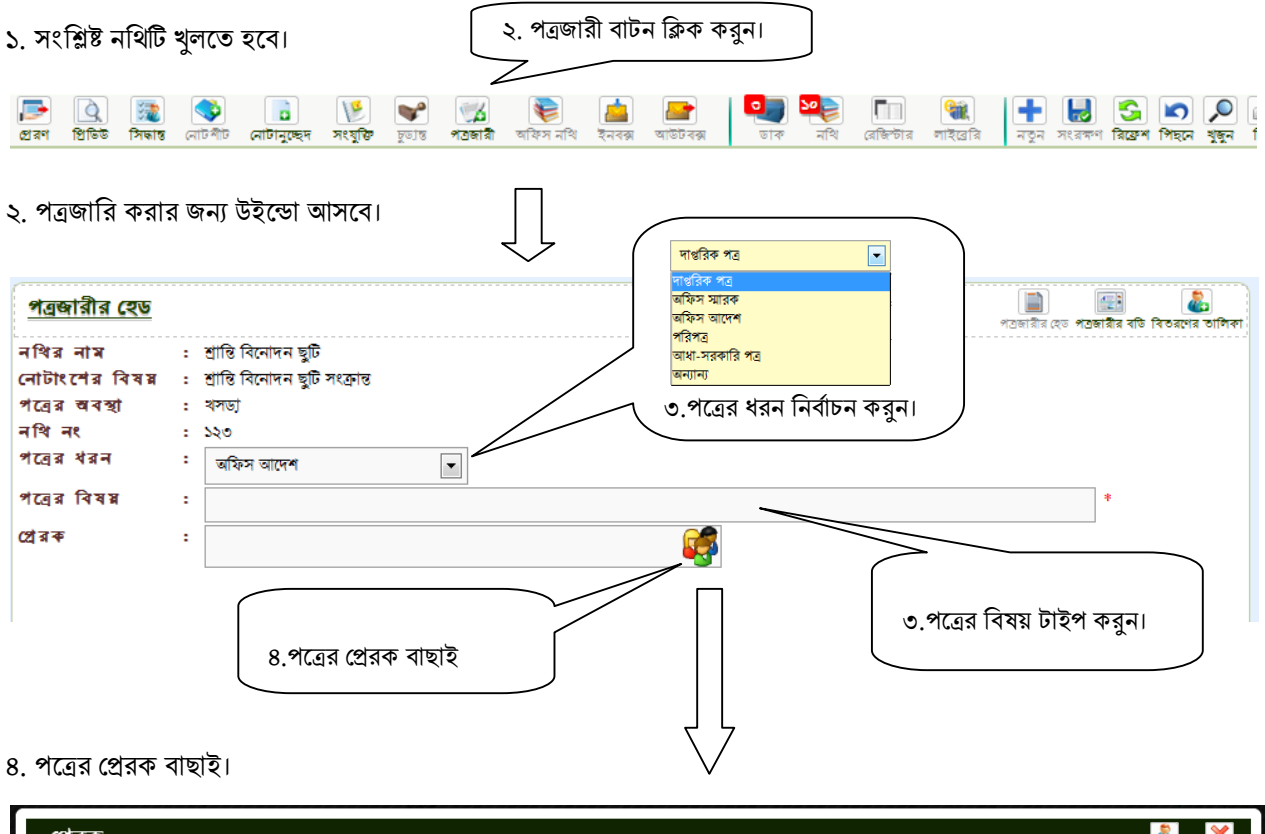

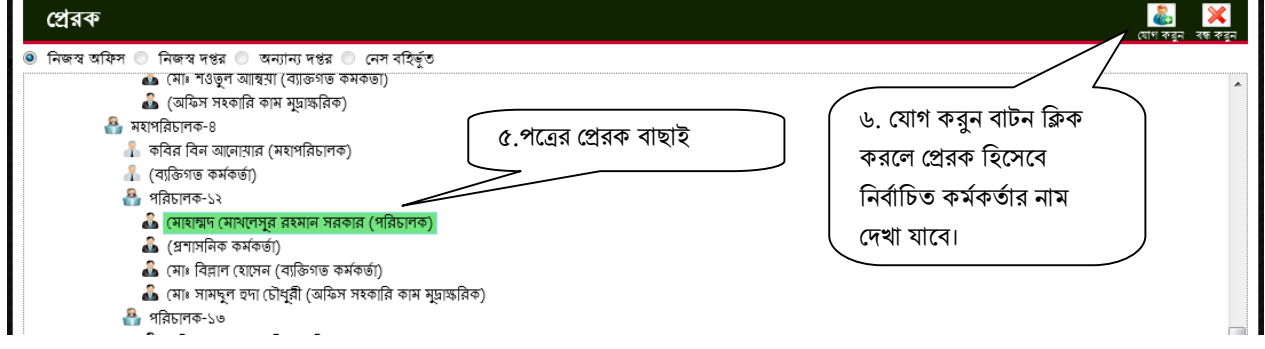

এখােন

- নিজস্ব অফিস: সংশ্লিষ্ট অফিসের কর্মকর্তা ও কর্মচারীদের তালিকা দেখাবে।
- নিজস্ব দপ্তর: যে দপ্তরের অধিন অফিসটি রয়েছে তার কর্মকর্তা ও কর্মচারীদের তালিকা দেখাবে।
- অন্যান্য দপ্তর: নেস অন্তর্ভুক্ত সকল দপ্তর ও অফিসের কর্মকর্তা কর্মচারীদের তালিকা দেখাবে।
- নেস বহির্ভুত: নেস এর অন্তর্ভুক্ত নয় এমন ব্যাক্তিকে নির্বাচিত করার জন্য ।

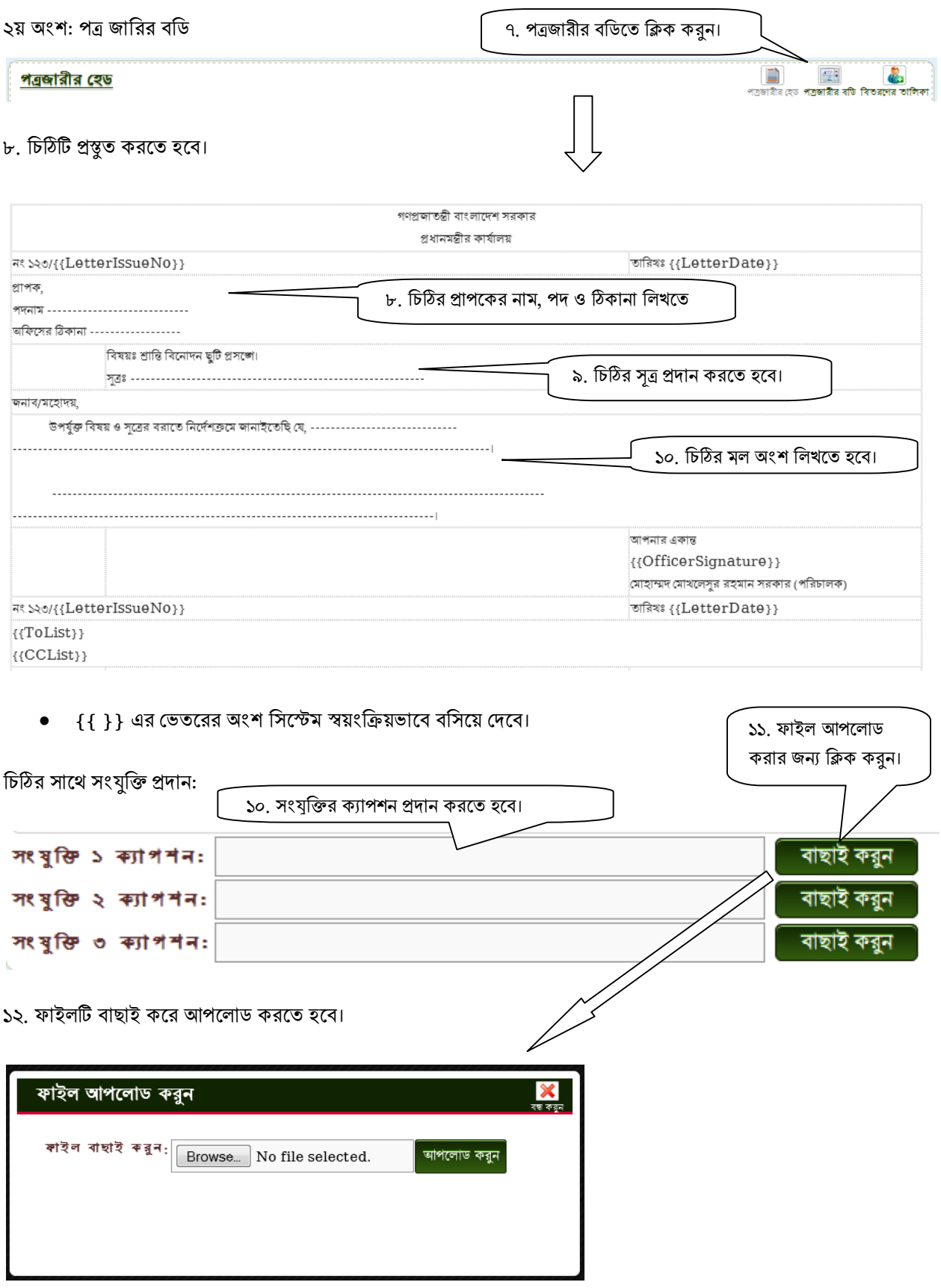

#### ৩য় অংশ: িবতরেণর তািলকা

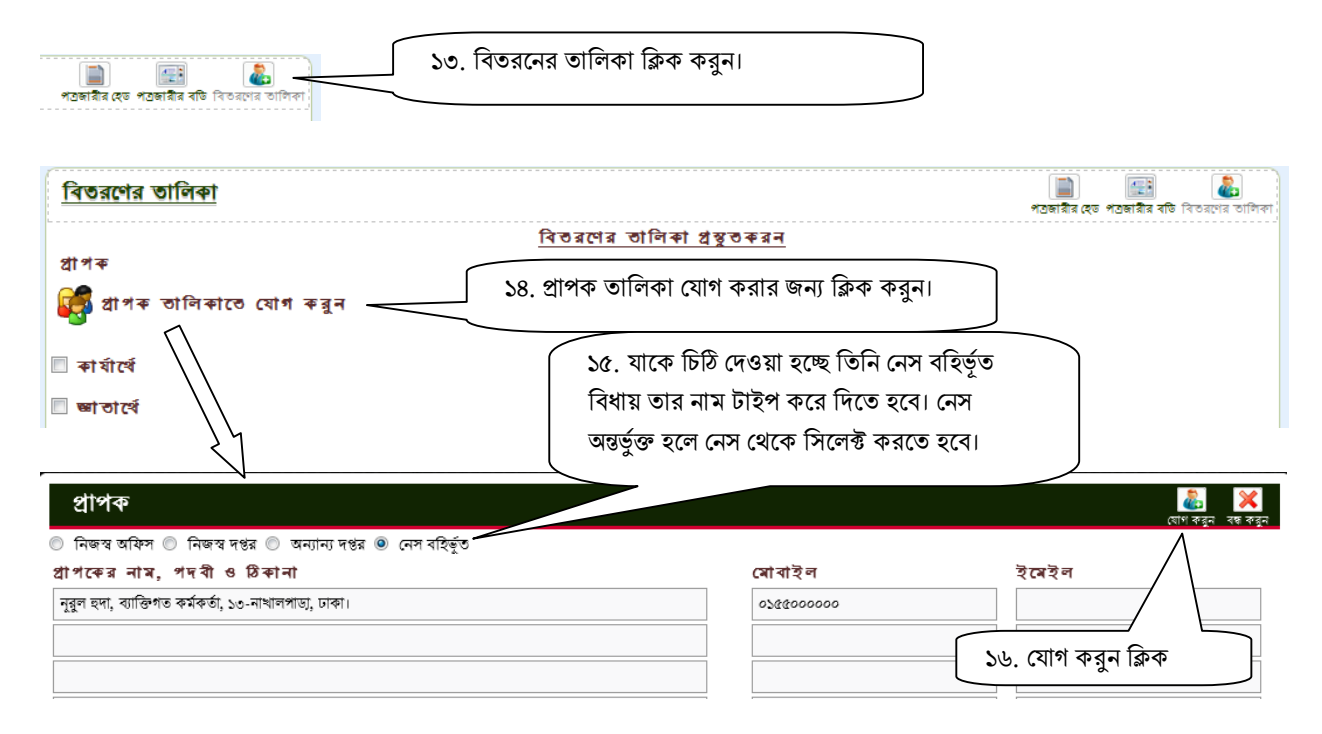

১৭. একই পদ্ধতী অনুসরণ করে কার্যার্থে ও জ্ঞাতার্থে তালিকা যােগ করুন। নেস অন্তর্ভুক্ত কম

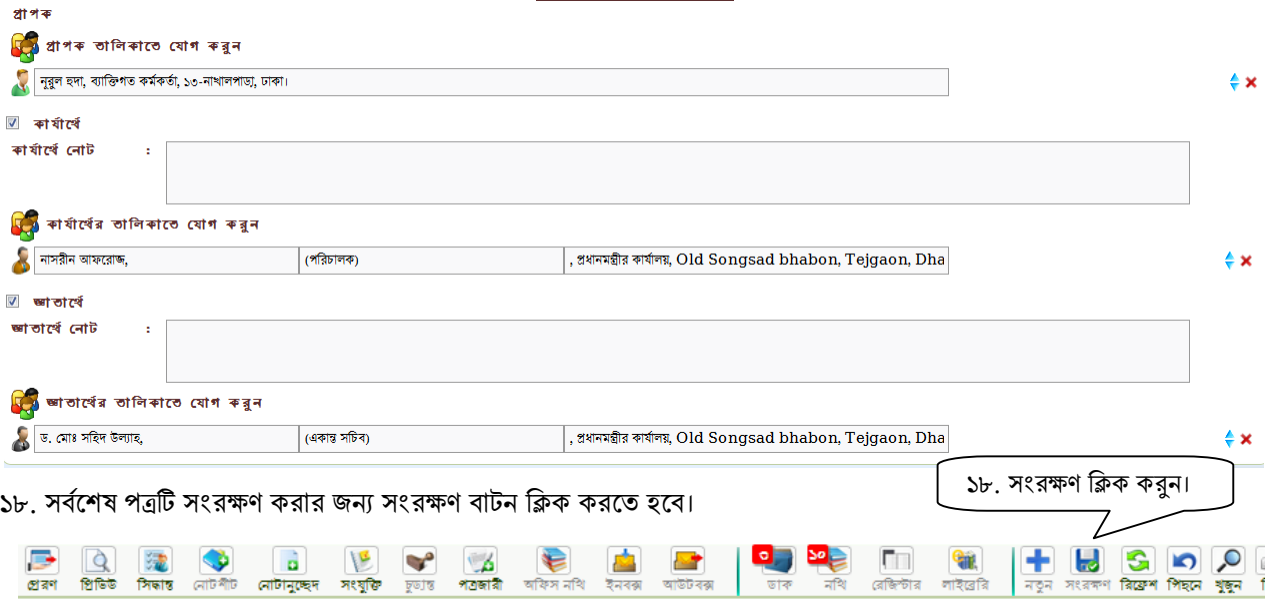

১৯. পত্রটি খসড়া প্রদানকারী যতবার ইচ্ছা সংশোধন করতে পারবেন। যিনি পত্রটি স্বাক্ষর করবেন তিনিও পত্রটি সংশোধন করতে পারবেন। পত্র সংশোধন করার পর সংরক্ষণ ক্লিক করলে প্রতিবার পত্রের একটি নতুন সংস্করণ সংরক্ষণ হবে।

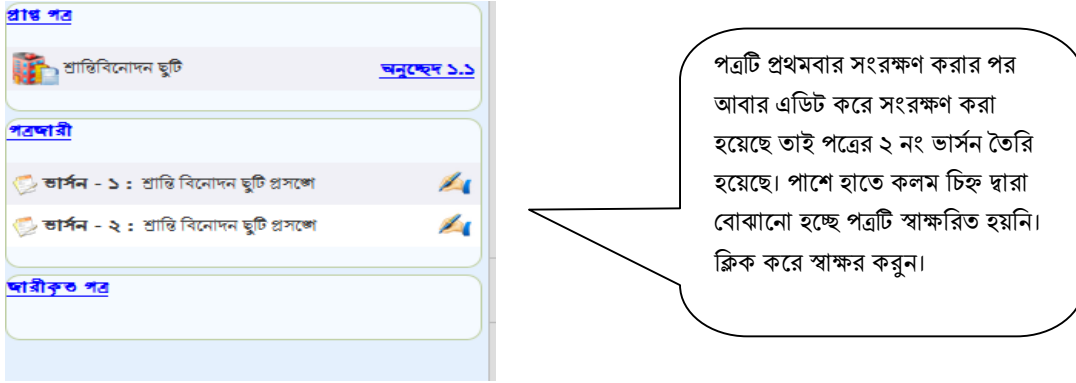

পত্রটি খসড়া প্রস্থুতি সম্পন্ন হলে যিনি স্বক্ষর করবেন তার কাছে প্রেরণ করতে হবে। পত্রর প্রস্থুতকারী নিজেই পত্রর স্বাক্ষর দাতা হলে

তিনি স্বাক্ষর করে পত্র জারির জন্য পাঠিয়ে দেবেন।

পত্রে স্বাক্ষর প্রদান:

১. স্বাক্ষর দাতা নথিটি খুলবেন।

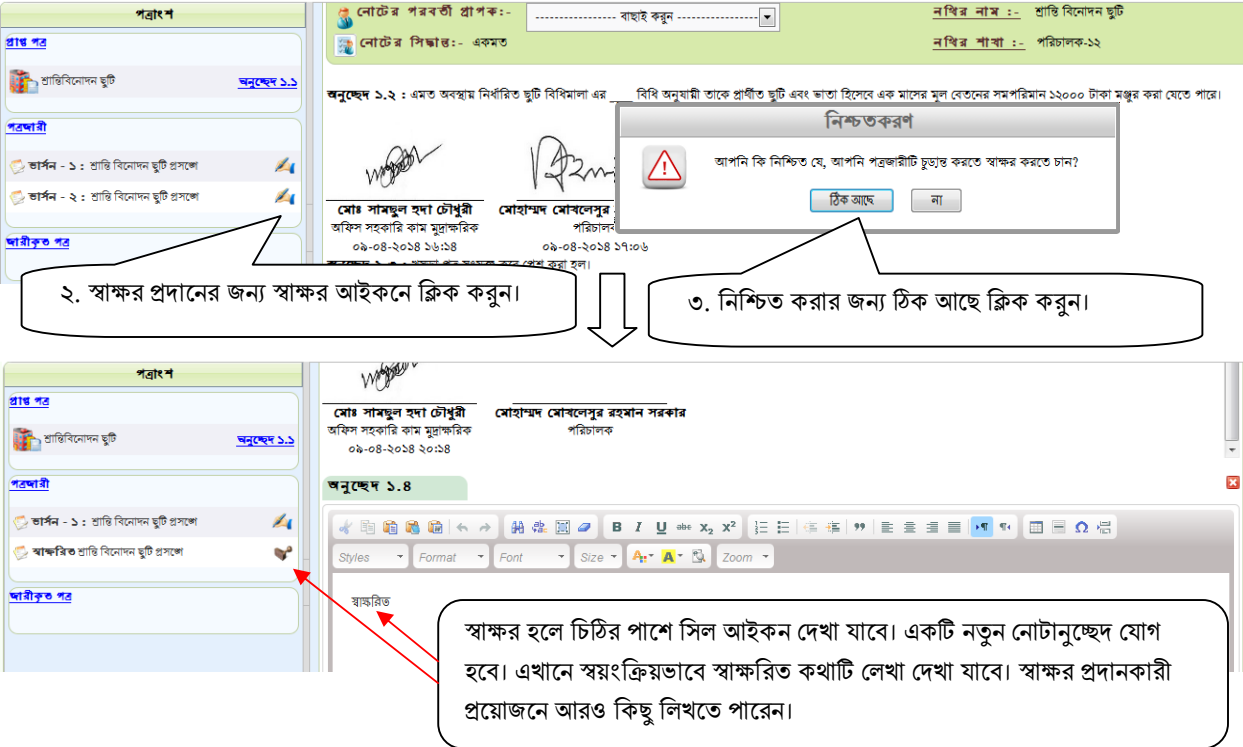

৪. স্বাক্ষর শেষে পত্রটি জারি করার জন্য সংশ্লিষ্ট কর্মকর্তাকে প্রেরণ করবেন।

এখানে উল্লেখ্য স্বাক্ষর দাতা পত্রটি জারি করতে পারবেন না। তিনি যদি স্বাক্ষরিত পত্রটি স্বাক্ষরের পর খোলেন তবে তাকে পুনারায় স্বাক্ষর করতে হবে।

পত্রজারী করা:

১. সংশ্লিষ্ট নথিটি প্ৰথমে খুলতে হবে।

পত্রটি স্বাক্ষরিত হলে পত্রের ডান পাশে স্বাক্ষরিত সিল চিহ্ন দেখা যাবে।

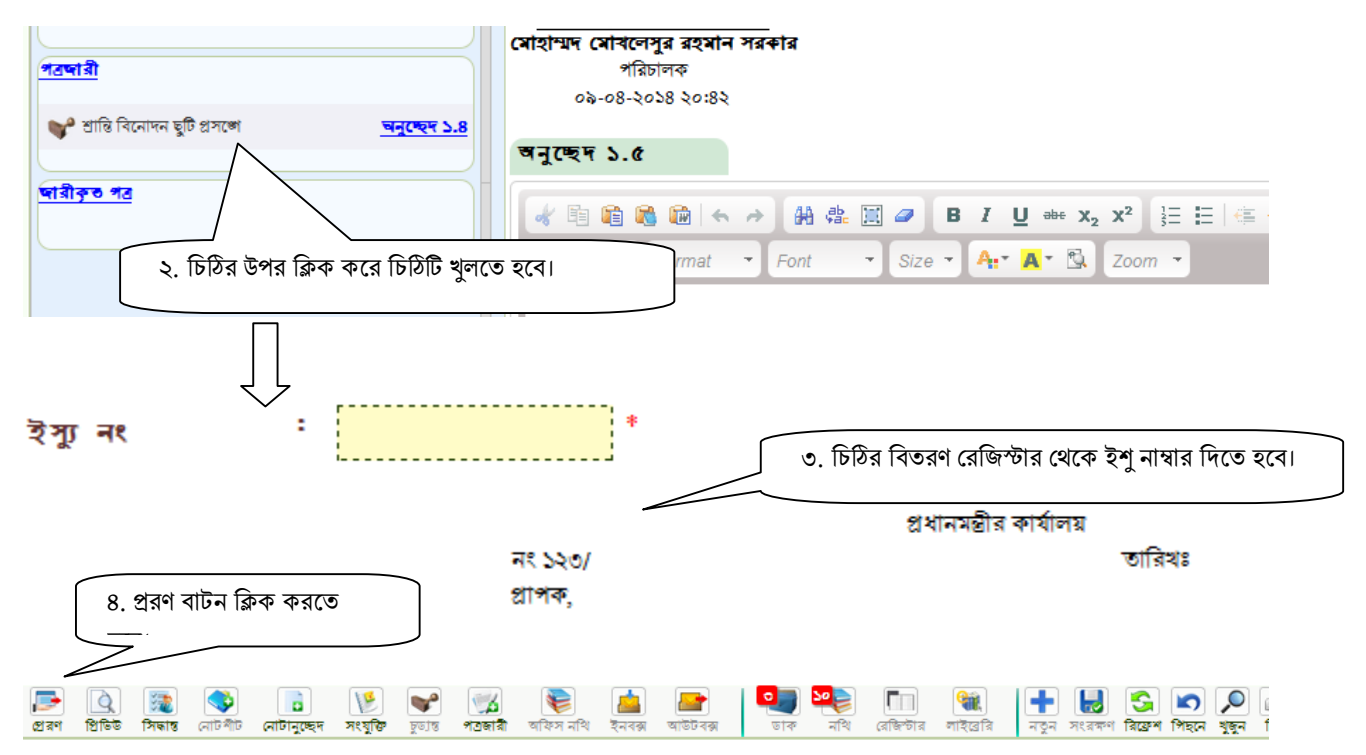

প্রেরণ বাটন ক্লিক করার পত্র জারি হয়ে যাবে।

- যে সকল প্রাপক নেসের অন্তর্ভুক্ত তারা তাদের ডাকে পত্রটি দেখতে পাবেন।
- নেস বহির্ভূত প্রাপকদের চিঠি প্রিন্ট করে দিতে হবে।
- পত্রর তারিখ প্রিন্ট করার সময় স্বয়ংক্রিয় ভাবে চিঠিতে বসে যাবে।

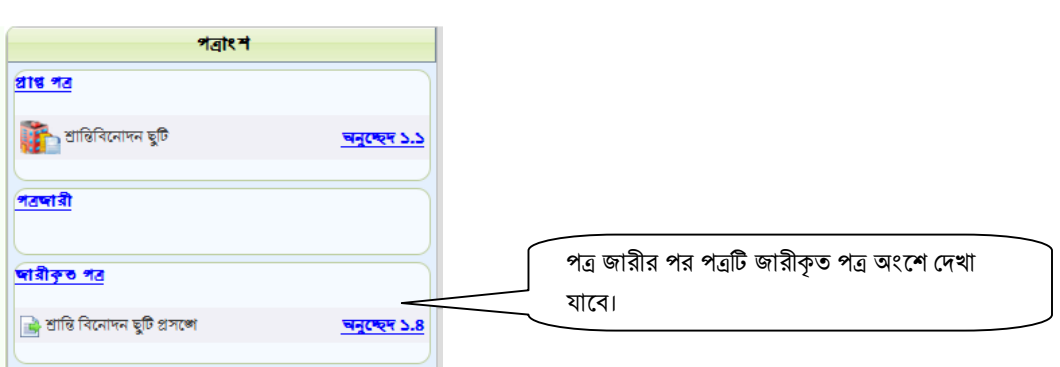

নথি নিষ্পত্তি করা:

১. সংশ্লিষ্ট নথিটি খুলতে হবে।

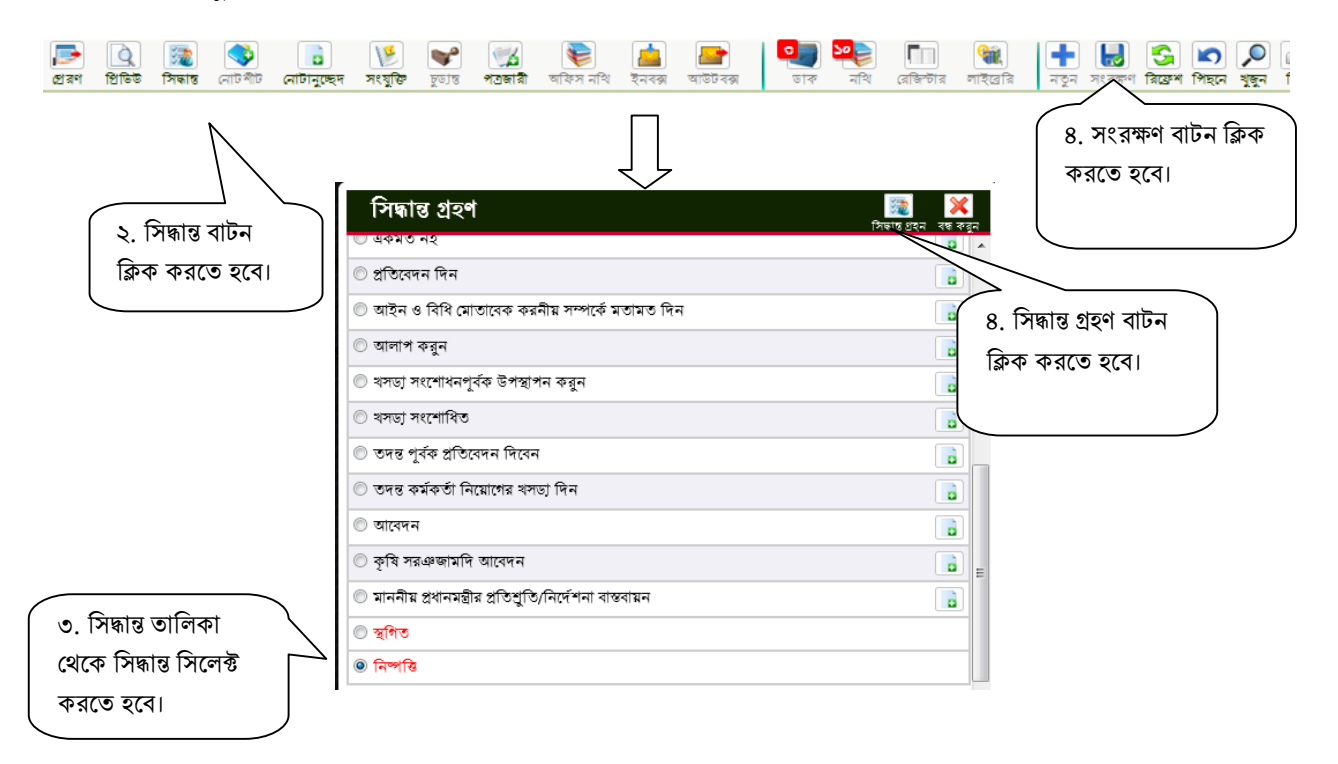